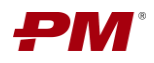

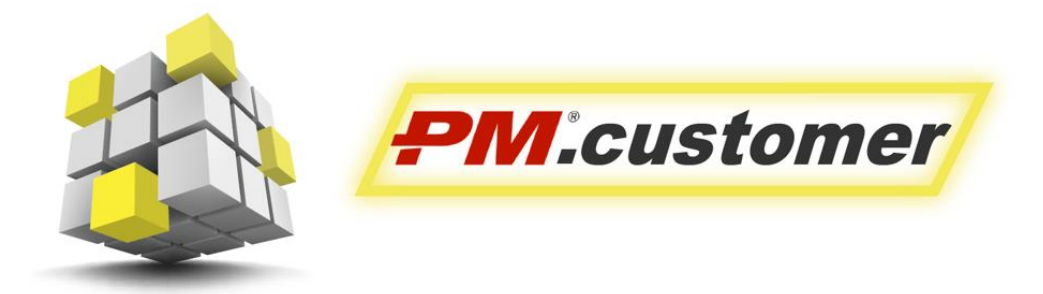

Система управления капитальными вложениями инвестиционно-строительных проектов

# **PM.customer Инструкция по установке**

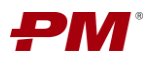

## **Оглавление**

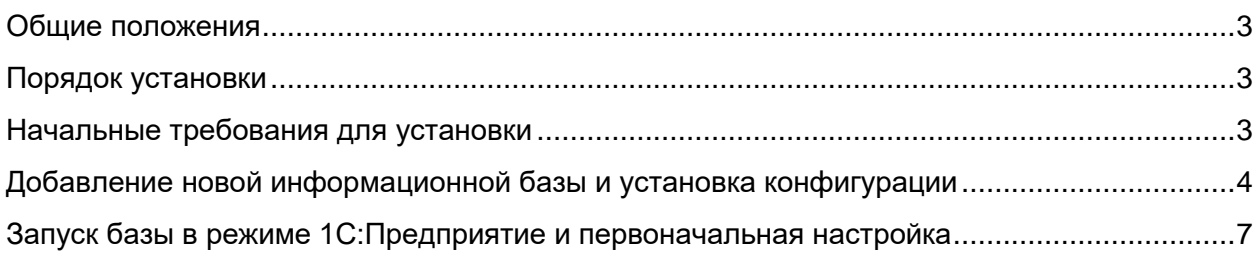

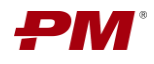

#### <span id="page-2-0"></span>**Общие положения**

Система управления капитальными вложениями инвестиционно-строительных проектов PM.customer поддерживает процесс управления капитальными вложениями. PM.customer автоматизирует формирование планов освоения капитальных вложений, планов финансирования и ввода основных средств, а также договорное обеспечение проектов. Также PM.customer обеспечивает системность сбора, учета и консолидации информации по стоимости инвестиционно-строительных проектов.

PM.customer включает подсистемы Бюджетирование (ПС ПБ) и Договоры (ПС ФДО). Подсистема Бюджетирование используется для автоматизации работы с планами освоения, финансирования капитальных вложений и ввода основных средств. Подсистема Договоры поддерживает процессы ведения договорных обязательств по капитальным затратам, приёмке и оплате работ.

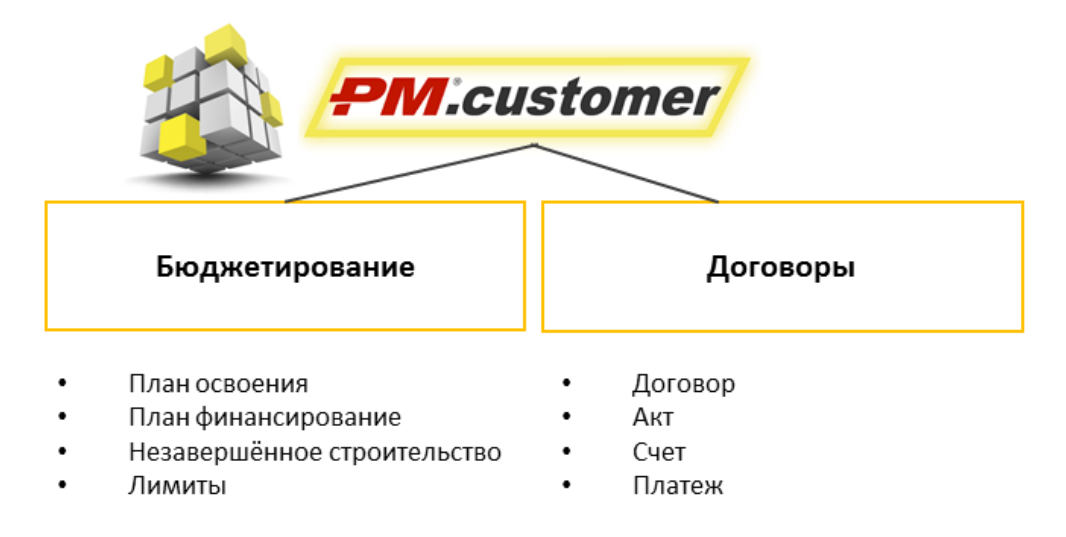

*Рис. 1*

Более подробную информацию можно найти на странице продукта <http://www.pmsoft.ru/products/documents/pm-customer/>

### <span id="page-2-1"></span>**Порядок установки**

Для работы с конфигурацией PM.customer требуется установленная платформа 1С:Предприятие 8.3.

Общий порядок установки:

- 1. Установка платформы 1С:Предприятие 8.3.
- 2. Создание базы данных конфигурации.
- 3. Установка конфигурации PM.customer.
- 4. Заведение пользователей и настройка базы.

### <span id="page-2-2"></span>**Начальные требования для установки**

Перед установкой системы проверьте, что развернуты следующие компоненты:

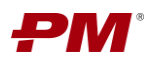

- 1. Платформа 1С:Предприятие 8.3 (см. документацию 1С в разделе «Разработка и администрирование» [https://its.1c.ru/section/dev\)](https://its.1c.ru/section/dev).
- 2. Интеграционные веб-сервисы PM.customer<sup>1</sup> (см. документ «Руководство по ручному развертыванию интеграционных веб-сервисов PM.customer»).

# <span id="page-3-0"></span>**Добавление новой информационной базы и установка**

#### **конфигурации**

- 1. Запустите ярлык «1С Предприятие» на рабочем столе.
- 2. В открывшемся окне будет отображаться список добавленных баз (список изначально пуст).Фай
- 3. Для добавления базы нажмите «Добавить»

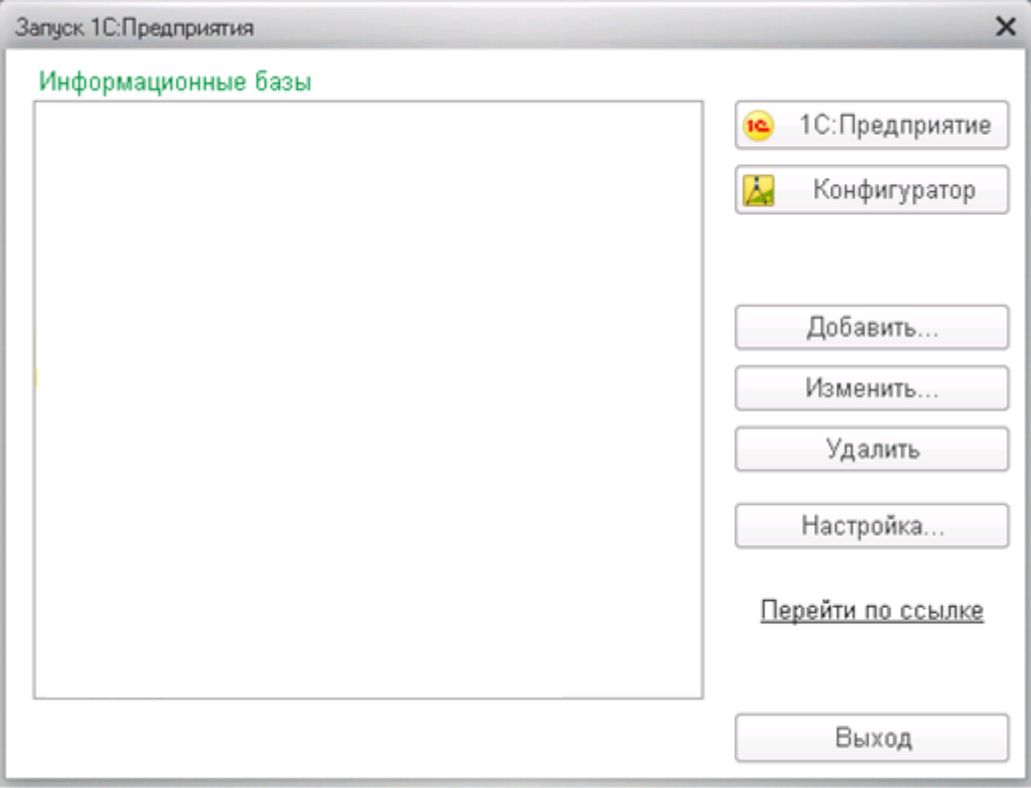

*Рис. 2*

4. В окне добавления базы укажите «Создание новой информационной базы» или «Добавление в список существующей информационной базы» и нажмите «Далее».

<sup>1</sup> Если используется интеграция PM.customer с Oracle Primavera

-

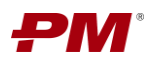

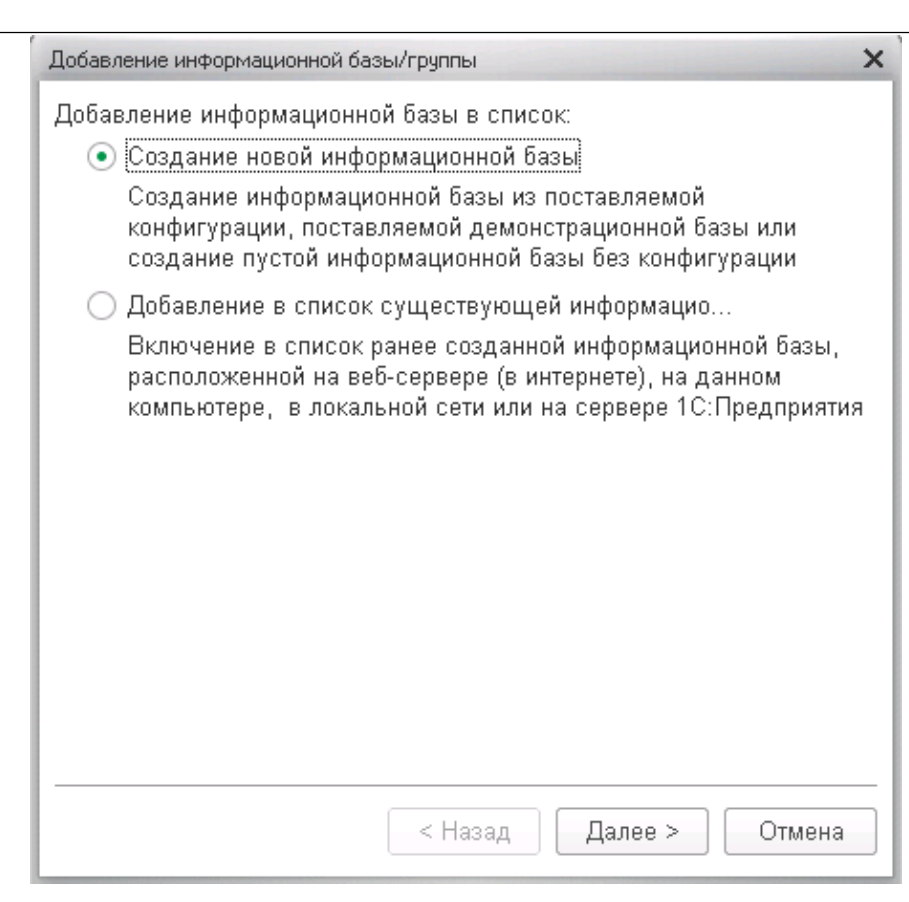

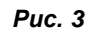

- 5. Укажите наименование информационной базы, выберите тип расположения информационной базы и нажмите «Далее».
- 6. Укажите параметры информационной базы и нажмите «Далее».
- 7. В следующем окне укажите параметры запуска или оставьте настройки по умолчанию и нажмите «Готово».
- 8. В окне запуска 1С: Предприятие откройте добавленную базу в режиме «Конфигуратор».
- 9. В меню Конфигурация нажмите «Открыть конфигурацию».
- 10. В меню Конфигурация нажмите «Загрузить конфигурацию из файла».

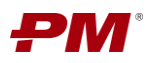

#### АО «ПМСОФТ»

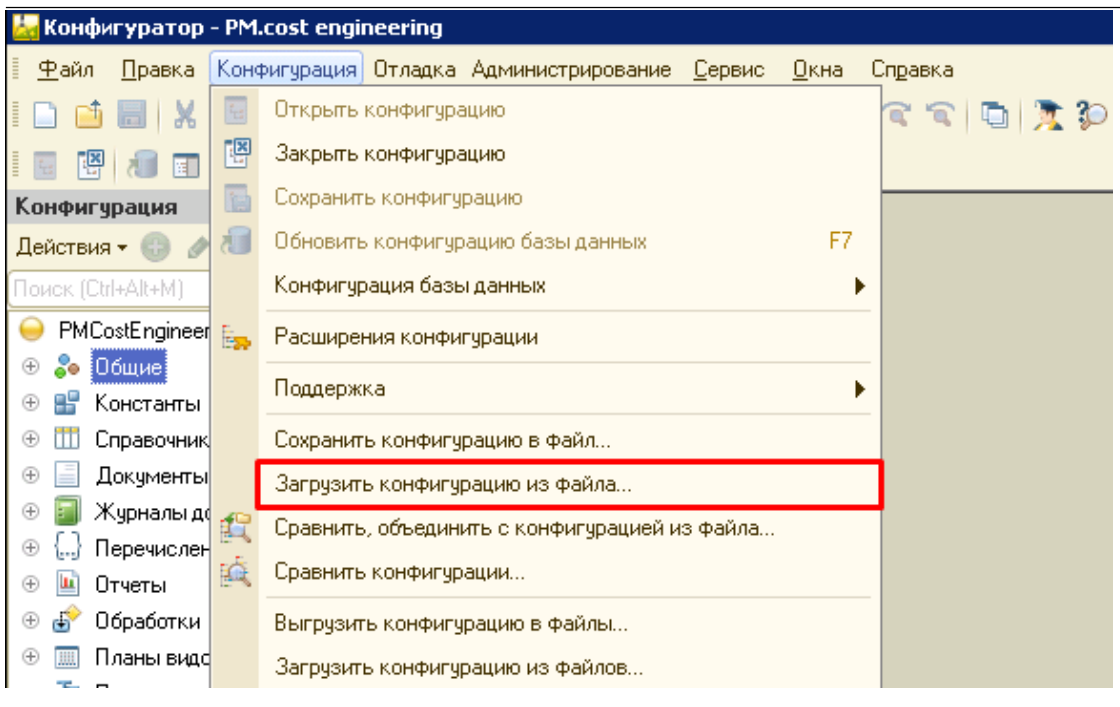

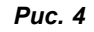

- 11. Укажите файл конфигурации с расширением «.cf».
- 12. В диалоговом окне нажмите «Да».

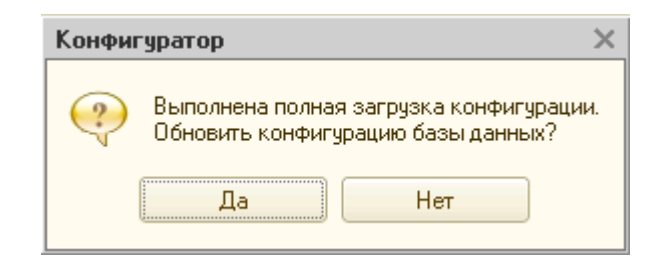

*Рис. 5*

13. В появившемся окне со списком новых и измененных объектов нажмите «Принять».

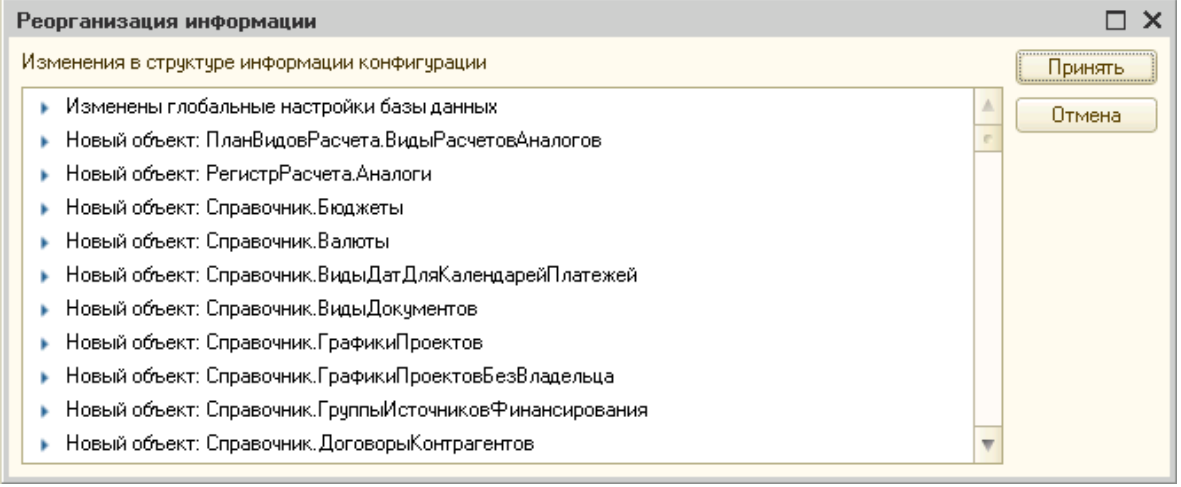

*Рис. 6*

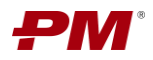

14. Выйдите из режима «Конфигуратора» и запустите систему в режиме 1С: Предприятие.

## <span id="page-6-0"></span>**Запуск базы в режиме 1С:Предприятие и первоначальная настройка**

- 1. В окне запуска 1С:Предприятие откройте добавленную базу в режиме 1С:Предприятие.
- 2. Укажите региональные настройки.
- 3. Дождитесь окончания первоначального заполнения данных.

После загрузки пустой конфигурации необходимо добавить пользователя Администратор и включить его в группу Администраторы. Для этого выполните следующие действия:

- 4. Перейдите в список Пользователей через раздел меню Администрирование Настройки пользователей и прав - Пользователи.
- 5. В списке всех пользователей нажмите Создать.
- 6. Укажите Полное имя Администратор и нажмите Записать.
- 7. Перейдите в раздел Права доступа и на закладке Группы доступа включите пользователя в группу Администраторы.

Примечание: При создании первого пользователя возникнет системное сообщение, предлагающее добавить пользователя в группу Администраторы автоматически. В диалоговом окне необходимо подтвердить добавление.

После входа в систему требуется выполнить следующие настройки базы:

- Создание Профилей групп доступа.
- Создание Групп доступа.
- Добавление учетных записей пользователей системы.
- Настройка веб-сервисов (в случае использования интеграции c Oracle Primavera).
- Установка констант.

Для получения информации по выполнению настроек базы используйте инструкцию функционального администратора.